## How to send encrypted email in Office 365 and the Outlook desktop client on Windows and Mac

Modified on: Fri, Apr 17, 2020 at 11:38 AM

This document shows how to send an encrypted email with your Lesley email account. Recipients can be inside or outside Lesley University.

**Sending [encrypted](#page-0-0) emails - Office 365 Sending [encrypted](#page-1-0) emails - Outlook desktop on your Windows computer Sending [encrypted](#page-2-0) emails - Outlook desktop on your Mac Receiving [encrypted](#page-3-0) emails**

## <span id="page-0-0"></span>Sending encrypted email through Office 365

- 1. Log into web mail at **<http://www.lesley.edu/office365> (http://www.lesley.edu/office365)**.
- 2. Click the **Mail app** to access your email.

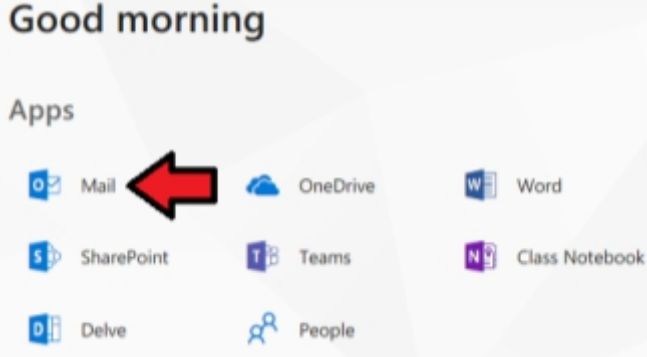

3. Click **New** or **New message** (depending on the version of Office 365 you're viewing) to start a new email.

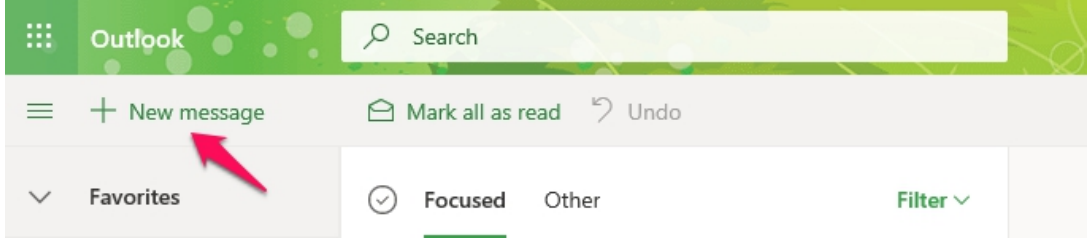

4. On the new email, click Protect (old version of Office 365) or Encrypt (new version of Office 365) to add encry

*Current Office 365:*

1/19/22, 9:25 PM How to send encrypted email in Office 365 and the Outlook desktop client on Windows and Mac : Information Technology + eLear…

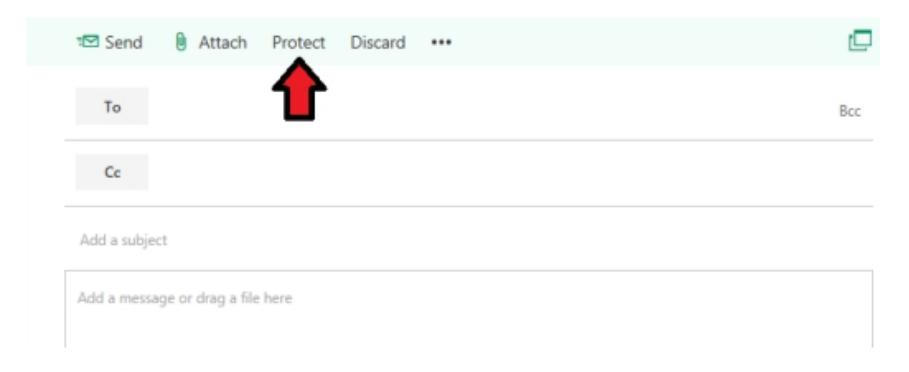

#### *New Office 365:*

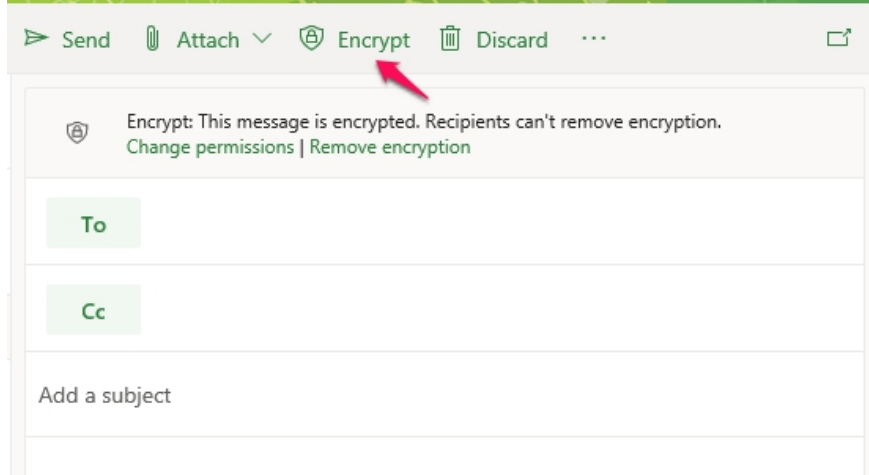

5. Fill in the To, Subject, and message body fields as normal and click **Send**.

# <span id="page-1-0"></span>Sending encrypted email through the Outlook desktop client on a Windows **computer**

In order to use the encryption feature, you must have the current Office 365 version of Outlook installed.

### 1. Choose **New Email**.

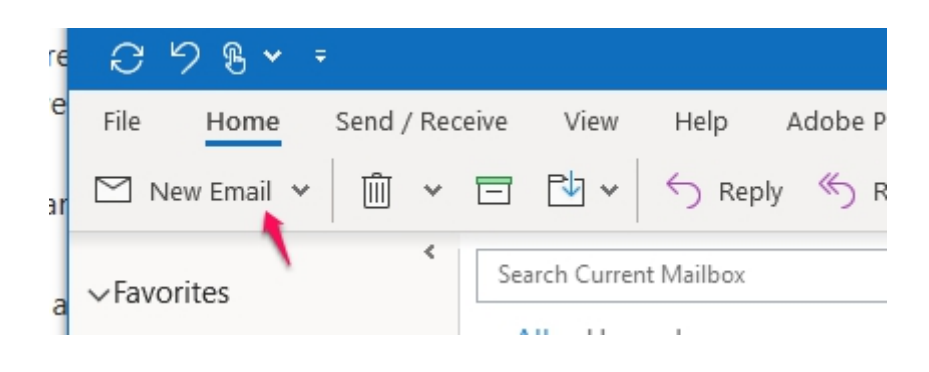

2. Click on **Options**.

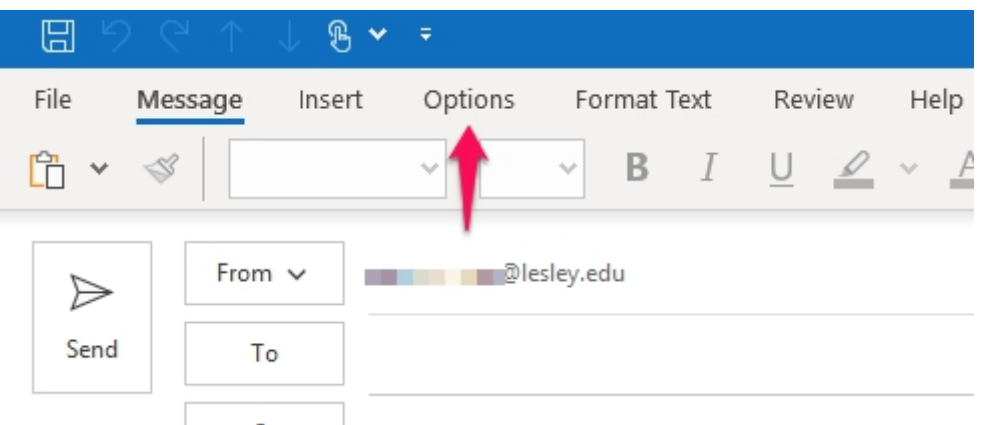

#### 3. Click on the **Encrypt** button.

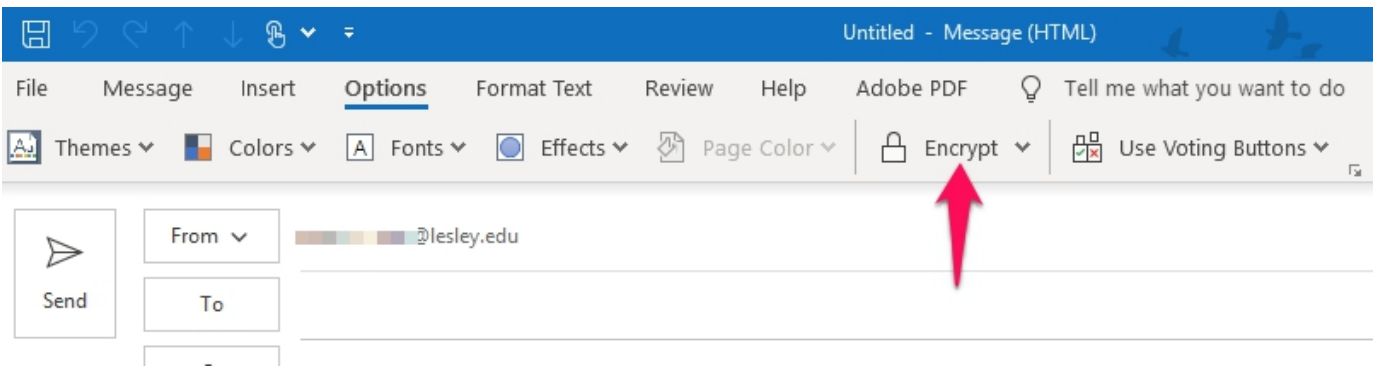

4. Fill in the To, Subject, and message body fields as normal and click **Send**.

# <span id="page-2-0"></span>Sending encrypted email through the Outlook desktop client on a Mac computer

In order to use the encryption feature, you must have the current Office 365 version of Outlook installed.

### 1. Press the **New Email** button.

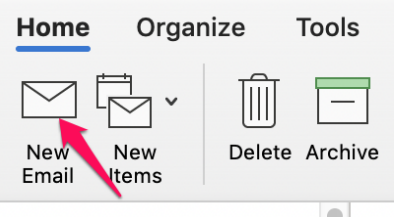

2. Press the **Options** button.

1/19/22, 9:25 PM How to send encrypted email in Office 365 and the Outlook desktop client on Windows and Mac : Information Technology + eLear…

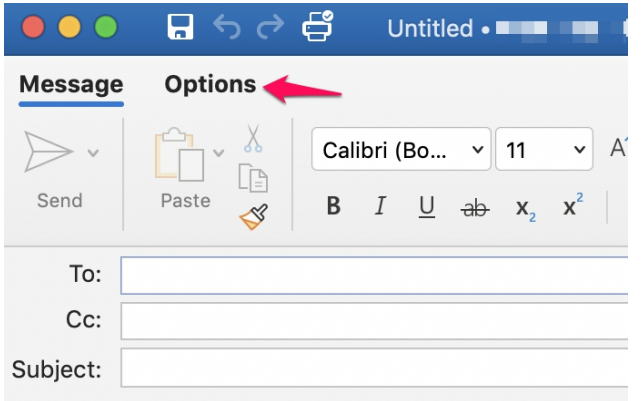

3. Press the **Encrypt** button, then press the Message button to get back to the window that allows you to send the email.

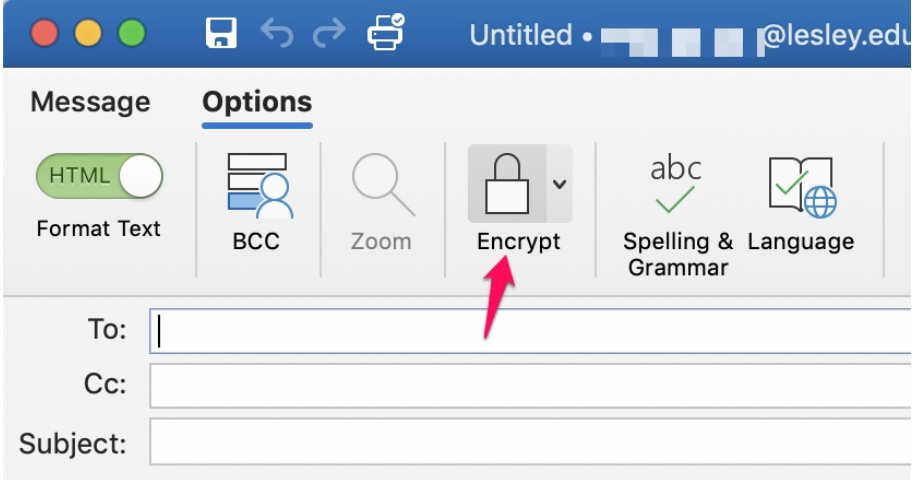

4. Fill in the To, Subject, and message body fields as normal and click **Send**.

# <span id="page-3-0"></span>Receiving Encrypted Email

All Unread Mentions

Here's what the recipient will receive depending on which type of email client they use.

On-campus Lesley people using Outlook on MAC or PC will see a red stop sign symbol in front of the email to indicate it is encrypted. When they click on the email link, they will see a message that they must authenticate their credentials. They will enter their email address and password.

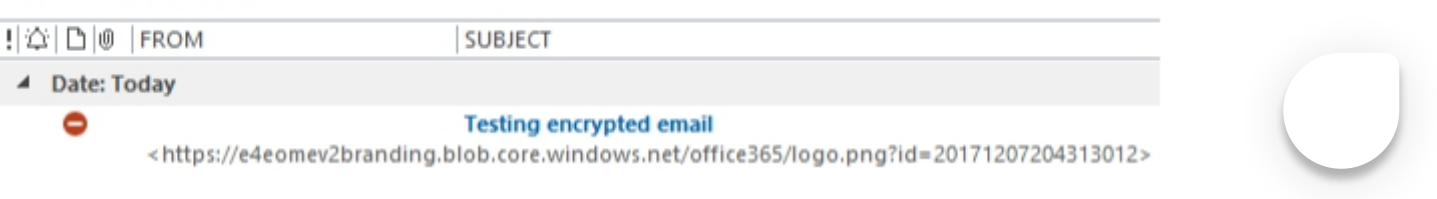

People accessing their Lesley email using a web browser, on or off campus, will see a lock symbol next to the email.

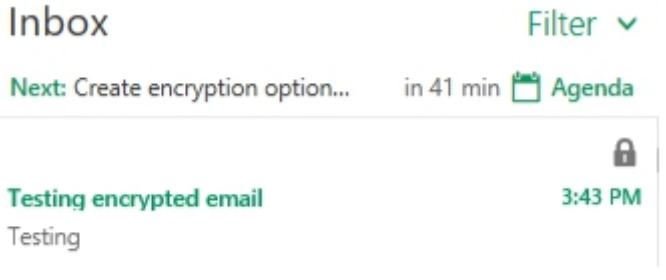

Non-Lesley email addresses will receive a message prompting them to click a **Read the message** button within the email. This will bring them to a web page where they will log in with a one-time passcode which will also be sent to their email address.

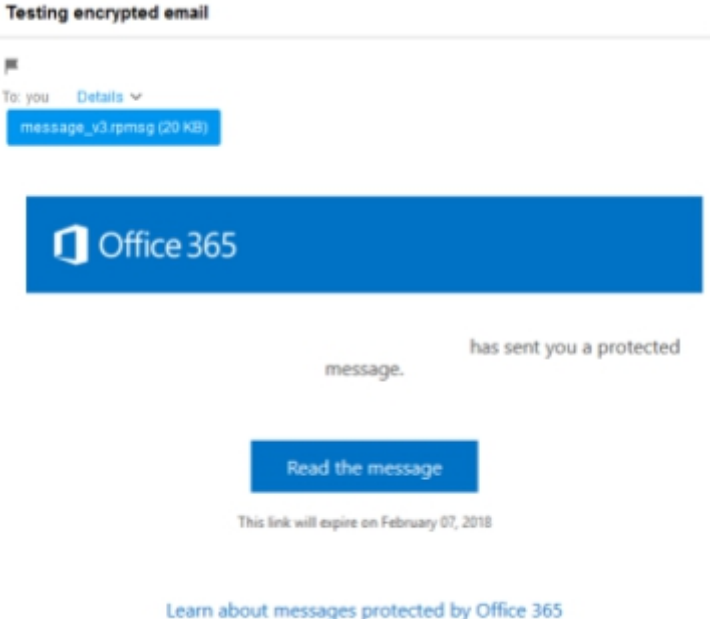

After entering the passcode and clicking **Continue**, they'll be presented with the contents of the email. They can also download any attachments that were on the email.

Please check your email, enter the one-time passcode and click continue. The one-time passcode will expire in 15 minutes.

One-time passcode

This is a private computer. Keep me signed in for 12 hours.

Continue

If they click the Reply button, their reply message back to the original Lesley sender will be encrypted.

**Preview**